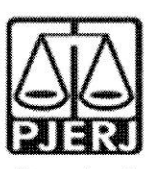

**Vara de Farmlia, da Infancia, da Juventudee do Idoso da Comarca de Mage**

### **ORDEM DE SERVIQO N° 01/2022**

**Dispoe sobre os cadastros e insergao de dados referentes aos processes da Vara de Farmlia, da Infancia, da Juventude e do Idoso da Comarca de Mage no Sistema Nacional de Adogao e Acolhimento -SNA.**

A JUIZA DE DIREITO DA VARA DE FAMÍLIA, DA INFÂNCIA, DA JUVENTUDE E DO IDOSO DA COMARCA DE MAGÉ (órgão vago), Juíza Regional, com designagao para o presente mes, Dra. **Aline Andrade de Castro Dias,** no uso de suas atribuições legais,

**CONSIDERANDO** o Aviso Conjunto TJ/CGJ n° 13/2021 (ANEXO 1), que dispõe sobre o cadastramento e prazo para inserção de dados no Sistema Nacional de Adoção e Acolhimento;

**CONSIDERANDOo** Aviso TJ n° 64/2021 (ANEX0 2), que dispoe sobre a reavaliação da situação de todas as crianças e adolescentes inseridos em programas de acolhimento familiarou institucional;

**CONSIDERANDO** a necessidade de realizar a prestação jurisdicional de forma célere, eficiente e eficaz;

**CONSIDERANDO** a necessidade de organizar o trabalho relative ao Sistema Nacional de Adogao entre as equipes teenicas na Vara da Infancia, da Juventude e do Idoso;

#### **RESOLVE:**

**Art. 1°** Fica definido, para fins de organizagao e distribuigao do processo de trabalho referente ao cadastramento e alimentagao do Sistema Nacional de Adogao e Acolhimento (SNA), o seguinte:

§1º Caberá ao Comissariado da Vara de Família, da Infância da Juventude e do Idoso da comarca de Magé as seguintes atribuições:

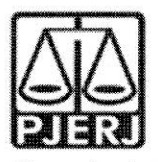

**Vara de Familia, da Infancia, da Juventude e do Idoso da Comarca de Mage**

**<sup>I</sup> - Cadastrar e manter atualizadas as informagoes dos Servigos de acolhimento familiar ou institucional.** Para cadastrar um novo servigo de acolhimento no Sistema, seja ele institucional ou familiar, acesse o Menu "Servigo de Acolhimento"e clique no botao "Cadastro". A seguir,preenchatodos os dados de todas as abas a partir do servigo de acolhimento. Caso o responsável seja uma pessoa cadastrada no Sistema, insira o nome ou CPF e clique em "Procurar". Caso se trate de nova pessoa, clique em "Nova" e preencha a aba específica. Ao final, clique no botão "Adicionar". Todas as unidades de acolhimento institucional e familiar abrangidas na competencia desde Juizodeve estar com seu cadastro efetivadoe atualizado na Rede Suas. Caso não esteja, deverá o magistrado ser informado para notificar o Município ou Estado e o responsavel pelo servigo de acolhimento para que cadastre ou atualize os dados da unidade/família acolhedora na Rede Suas no prazo de 15 dias.

**II** - **Cadastrar crianga e adolescente.** Para cadastrar uma nova crianga ou adolescente no Sistema, vá até o Menu "Crianças e Adolescentes" e clique no botão "Cadastro": Todos os campos em azul são obrigatórios. Caso no momento do cadastro não esteja disponível a documentação da criança ou do adolescente, deve ser incluída no prazo de 48 horas e, caso não seja possível, deve ser comunicado a autoridadejudicial para que sejam tomadas as devidas providencias. Depois de cadastrado, o perfil da crianga ou adolescente ficara em alerta vermelho, na situação de "Não Identificado". É necessário que se atribua uma situagao para cada crianga e adolescente cadastrados (Acolhimento).

**III** - **Registrar o acolhimento da crianga ou adolescente.** No Menu "Crianga", após escolher a criança ou adolescente desejado, clique em "Editar". No campo "Andamento", selecione a opção "Acolher" e clique em "Salvar". A página será redirecionada para o Registro de Acolhimento, onde devem ser preenchidos os dados necessários. Clicar no botão "Adicionar".

- a) **Emitir a Guia de Acolhimento.** A Guia de acolhimento devera ser anexada ao processo da crianga ou adolescente, e uma copia devera ser encaminhada para o servigo de acolhimento institucional ou familiar.
- b) Vincular *irmãos*. A vinculação de irmãos pode ser realizada durante o cadastramento inicial ou a qualquer momento, acessando-se o cadastro da crianga/adolescente e clicando-se em "Editar". A vinculação é realizada na aba "Dados da Família" e, para iniciá-la, marque a opção "Sim" no campo "Possui irmãos".

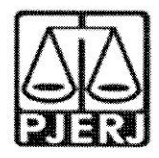

**Vara de FamNia, da Infancia, da Juventude e do Idoso da comarca de Mage**

**IV - Cadastrar processo.** O cadastro de processos para criangas e adolescentes pode ser realizado durante o cadastramento inicial ou a qualquer momento, acessando-se o cadastro da crianga/adolescente e clicando-se em "Editar" para que o Sistema permita a inserção dos dados. No cadastro inicial, caso não encontre o tipo de processo, clique no botão "Excluir", para que os campos sejam suprimidos. Na aba "Dados do Processo", existem os tipos de processos que podem ser cadastrados: Medida Protetiva, aquelas elencadas nos artigos101, 129, 136 e 249 do EGA; Destituigao do poder familiar, procedimento de perda do poder familiar, conforme art. 155 ao art. 163 do EGA; Entrega voluntaria, procedimento previsto no artigo 19-A e Art . 166 do EGA; e Suspensão do poder familiar, conforme artigo 157 do ECA. E<mark>scolha o tipo de</mark> processo, preencha todos os campos necessários e aperte o botão "Salvar" ou termine o registro da crianga/adolescente e clique no botao "Adicionar". No processo "Medida protetiva", podem ser selecionadas uma ou mais medidas. Caso no momento do cadastramento não tenha número de processo, comunicar ao magistrado de forma imediata para as devidas providencias.

**V** - **Registrar o desligamento da crianga ou adolescente por uma das** causas abaixo, emitindo a Guia de Desligamento nos casos de transferência ou desligamento, que devera ser juntada no processo da crianga ou adolescente e uma cópia encaminhada para o servico de acolhimento institucional ou familiar, seguindo sempre as orientações do CNJ:

- a) **Colocar em adogao pelo cadastro.** Clique na palavra "Vinculado", no topo da pagina da crianga/adolescente. O cadastramento deste andamento se dá logo após o deferimento da guarda com fins de adogao, seja com a propositura do processo de adogao ou nao. Caso haja a propositura de Ação de Adoção, inserir os dados dos processos.
- b) **Transferir acolhimento.** Parase transferiruma crianga/adolescente de um serviço de acolhimento para outro, acesse a página da crianga/adolescente, clique em "Editar" e no campo "Andamento" escolha a opção "Transferir Acolhimento". Preencha os campos do desligamento na aba "Status e Andamento". Ao final, clique no botao "Salvar".
- c) **Colocar sob guarda sem fins de adogao.** Quando a crianga ou adolescente é colocado em guarda que não seja com o propósito de no final ser proferida uma sentenga de adogao, tal evento deve ser cadastrado na página da criança, no campo "Andamento" e na opção "Colocar sob Guarda sem fins de adoção". Após clicar no botão "Salvar", será redirecionado para a página de "Registro de Guarda".

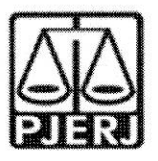

**Vara de Familia, da Infancia, da Juventudee do Idoso da Comarca de Mage**

Preencha os campos e clique no botão "Adicionar". O registro da criança/adolescente será alterado para a situação "Sob guarda". Caso a guarda seja deferida por tempo indeterminado, o registro ficará inativo. Caso seja por tempo determinado, ficará ativo sem pendências. Lancaros dados da ação de Guarda.

- d) **Reintegrar aos Genitores.** Quando a crianga/adolescente retorna para a convivência de seus genitores (pai (s) e/ou mãe (s)), vá na pagina da crianga/adolescente, clique em "Editar" e registre o andamento "Reintegração aos Genitores". A seguir, preencha os campos da aba "Status" e clique em "Salvar".
- e) **Informar as situagoes de Falecimento.** Se ocorrer falecimento, va na página da criança/adolescente, clique em "Editar" e registre o andamento "Falecimento". A seguir, preencha os campos da aba "Status" e clique em "Salvar".
- f) **Atualizar os dados quando o adolescente completar a Maioridade/Emancipagao.** Se ocorrer maioridade ou emancipagao, vá na página da criança/adolescente, clique em "Editar" e registre o andamento "Maioridade/Emancipagao". A seguir, preencha os campos da aba "Status" e clique em "Salvar".
- g) **Informar os casos de Evasao.** Quando uma crianga ou urn adolescente evade de uma instituição de acolhimento, deve-se registrar esse fato na página da criança/adolescente. Clique em "Editar" e, no campo "Andamento", escolha a opgao "Evasao". A seguir faça a inativação no Sistema.

**VI** - **Inserir no campo nas Ocorrencias as Reavaliagoes de Acolhimento.** Conforms preconizado no artigo 19, §1°, do Estatuto da Crianga e do Adolescente, todas as criangas e adolescentes que estejam em medida de protegao de acolhimento, tanto familiar quanto institucional, devem ter sua situação devidamente reavaliada a cada três meses, impreterivelmente. As decisões exaradas nas atas das reavaliações deverão ser lançadas. Independentemente da forma por meioda qual seja realizada, o resultadoda reavaliação da medida de proteção de acolhimento deve ser inserido na aba "Ocorrências", na página de cada criança ou adolescente junto ao SNA, selecionando, no campo "Tipo", a opção "Reavaliação de acolhimento" e preenchendo os demais campos solicitados. E muito importante utilizaresse campo todas as vezes em que houver a reavaliação, sobretudo nos casos em que ela for feita em audiência, mesmo que a criança/adolescente tenha

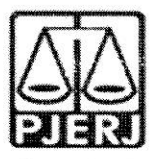

## **Vara de FamHia, da Infancia, da Juventudee do Idoso da <sup>C</sup> omarca de Mage**

sido desacolhida/o, pois isso possibilitará que ela/ele conste no Relatório Eletrônico das Audiências Concentradas na ocasião em que ele for gerado.

**VII** - O Comissariado deverá verificar quinzenalmente se todas as crianças e adolescentes acolhidosestao inseridas no Modulo Criahga Adolescente (MCA) e no SNA, com Guia de Acolhimento devidamente expedida e processo judicial instaurado, devendo enviar os relatorios para o magistrado, bem como se todas as crianças e adolescentes desacolhidos tiveram essa informação cadastrada no MCA e no SNA, com a devida guia de desacolhimento expedida.

§2º Caberá à Equipe Técnica da Vara de Família, da Infância da Juventude e do Idoso da comarca de Magé as seguintes atribuições:

**<sup>I</sup>** - **Cadastrar processo de destituigao do Poder Familiar.** Quando ha propositura de Ação de Destituição do Poder Familiar, é necessário realizar a inserção no SNA. O cadastro de processos para crianças e adolescentes, caso não tenha sido realizado no cadastramento inicial, deve ser feito acessando-se o cadastro da crianga/adolescentee clicando-seem "Editar" par^ que o Sistema permita a inserção dos dados. Na aba "Dados do Processo", selecione: Destituição do poder familiar, procedimento de perda do poder familiar, conforme art. 155 ao art. 163 do ECA; preenchatodos os campos necessaries e aperte o botão "Salvar". É necessário atualizar a situação processual sempre que houver alteração (julgado procedente, recurso, trânsito em julgado). As informações sobre situação processual devem ser solicitadas ao cartório ou ao gabinete. Tais procedimentos deverão ser realizados pela equipe técnica (Serviço Social e Serviço de Psicologia) que acompanha as crianças e adolescentes acolhidos.

**II** - **Alterar os dados do processo das Criangas e adolescentes aptas para** adoção: Só pode ser marcado no Sistema, na aba "Dados do processo", que a crianga/adolescente esta apta/o para a adogao, quando ela/ele estiver em algumas das seguintes situações e mediante determinação judicial dos autos processuais:

- a) Sentença de destituição, sem necessidade de trânsito, quando a criança/adolescente possuir processo de destituição do poder familiar com a situação julgada procedente ou com decisão liminar pela colocação da criança ou adolescente em família substituta.
- b) Suspensão do poder familiar, quando a criança/adolescente possuir processo de suspensão do poder familiar ou decisão de

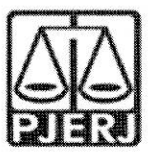

**Vara de Familia, da Infancia, da Juventudee do Idoso da Comarca de Mage**

suspensão/antecipação de tutela no processo de destituição do poder familiar. O processo de suspensão do poder familiar não deve ser confundido com a decisão pela suspensão do poder familiar efetuada em processos de destituição do poder familiar, devendo-se atentar à natureza do processo e ao seu objetivo (se apenas analisar a necessidade de se suspender o poder familiar ou se é um caso de análise sobre a possibilidade de haver uma efetiva destituigao do poder familiar).

- **c)** Entrega voluntária, quando a criança/adolescente possuir processo de entrega voluntária. Destaca-se que o Sistema somente considera como entrega voluntária os casos de crianças com idade igual ou inferior a um ano de idade no momento da sentença.
- d) Obito dos qenitores.
- e) Genitores desconhecidos.

**Ill** - **Realizar a busca de pretendentes.** Esta busca e feita ao clicarem "Buscar pretendente", na aba "Status e andamento", na ficha de cada crianga/adolescente. Serao apresentados os pretendentes disponiveis para crianga, adolescente ou grupo de irmaos do Municipio, Estado, Nacional ou Internacional.

**IV** - **Vincular e Desvincular os pretendentes a adogao.** Conforme previsto na Resolução nº 289/2019 do CNJ, quando realizada a busca por pretendentes junto ao perfil de cada criança ou adolescente, deve-se, obrigatoriamente, vincular ao primeiro pretendente da lista, acessar a ficha deste pretendente e, com isso, contatá-lo para informar sobre a vinculação e os próximos andamentos. Em virtude disso, o Sistema está programado para permitir que seja feita a vinculação APENAS com o primeiro pretendente da lista de busca de cada criança ou adolescente - sendo possível vincular ao próximo pretendente somente após a devida desvinculação, por motivo justificável ou não justificável:

**a) Motive justificavel: serao considerados motives justificaveis ondese podera fazer a desvinculagao sem passar pelo magistrado, registrando isso e o numero desta ordem de servigo no SNA:**

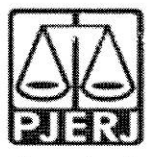

## **Vara de Famflia, da Infancia, da Juventude e do Idoso da C omarca de Mage**

a.1) Quando constarem ocorrências afirmando que os pretendentes já estão em processo de adoção com outras crianças ou adolescentes. Nestes casos informar à Vara de competência dos pretendentes para que faça a atualização dos habilitados:

a.2) Quando houver ocorrências recentes (máximo de um mês da primeira ocorrencia) que recusaram outras criangas ou adolescentes por motivos justificáveis. Nestes casos informar à Vara de competência dos pretendentes para que façam a inativação dos habilitados por tempo determinado;

a.3) Quando for realizado contato com os pretendentes e eles alegarem impossibilidade de iniciar o estágio de aproximação por questões de saúde, naquele momento. Nestes casos informar à Vara de competência dos pretendentes para que façam a inativação dos habilitados por tempo determinado.

a.4) Quando os contatos dos pretendentesestiverem desatualizados e não for obtido êxito nos contatos telefônicos e/ou por e-mail.

**b) Outros Motives e Motive injustificavel:** Outros motives e o motives injustificável são de análise jurisdicional, devendo haver consulta formal nos autos processuais ao Magistrado quanto aoseu entendimento.

**V - Busca Ativa:** mensalmente deverá ser realizada busca ativa para encontrar pretendentes para crianga/adolescentes. A crianga/adolescente pode ser vinculada/o a um pretendente por busca ativa (nesta opção, poderá ser vinculada uma crianga ou adolescente a um pretendente fora do perfil por ele aceito, sem a necessidade de alteração do perfil), desde que a crianga/adolescente tenha sido disponibilizado para tal, conforme decisao judicial. A vinculação por busca ativa é realizada em duas etapas:  $1^\circ$  - O Juízo onde se encontra a crianga/adolescente deve, em seu cadastre, na aba "Dados do Processo", na pergunta "Apta para adogao? " Selecionara opgao "Apta para Adogao Nacional"e na pergunta "Disponivel para busca ativa? " Informar "SIM". É obrigatório informar a justificativa se houver pretendentes para a criança/adolescente em questão disponíveis no SNA, copiando no campo "justificativa" o dispositivo da decisão judicial. Por fim, clique no botão "Salvar". Feito isso, o juizo deve enviarum e-mail para a Coordenadoria da Infanciae Juventude de seu Estado e solicitar a vinculação por busca ativa. No e-mail, deverá constar: o nome completo da criança/adolescente e dos pretendentes, a cópia da decisão judicial que determinou a vinculação da crianca/adolescente

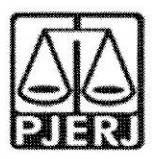

## **Vara de Familia, da Infancia, da Juventude e do Idoso da Comarca de Mage**

ao pretendente, o número do processo, a data da distribuição e a data do início da convivencia.

**VI** - **Acompanhar o Estagio de aproximagao.** Se houver a decisao pela aproximação, a criança/adolescente deverá permanecer vinculado ao pretendente até que haja o deferimento da guarda e o desligamento do serviço de acolhimento.

**VII** - **Concluir a adogao pelo cadastro.** O estagio de convivencia e iniciado após o deferimento da guarda para fins de adoção. Após o trânsito em julgado da sentença de adoção, acesse a página da criança/adolescente específico e, no campo "Andamento" selecione a opção "Concluir adoção pelo cadastro". Ao finalizar a adoção, é obrigatório que seja informada a data de nascimento, não podendo ser uma data presumida, e se houve alteração do nome. Além disso, deve haver sentenga de destituigao ou extingao do poder familiar. Este procedimento deverá ser realizado pela equipe técnica (Servico Social e Servico de Psicologia) que acompanham o estagio de convivencia e/ou que fagam o estudo do Processo de Adoção.

**VIII - Colocarem adogao intuitu personae:** O cadastramento deste andamento se dá logo após a propositura da ação. Após cadastrar a criança/adolescente, no campo "Andamento" selecione a opção "Colocar em adoção intuitu personae" e siga os passos a seguir: acesse a página da criança ou adolescente específico e, no campo "Andamento" selecione a opção "Concluir adoção intuitu personae". Ao finalizara adogao, e obrigatorio que seja informadoa data de nascimento, não podendo ser uma data presumida, e se houve alteração do nome. Além disso, deve haver sentengade destituigao ou extingao do poder familiar, exceto nos casos de adogao unilateral. Este procedimento devera ser realizado pela equipe técnica (Servico Social e Servico de Psicologia) responsável pela habilitagao para adogao.

§3º Caberá à Equipe Técnica da Vara de Família, da Infância da Juventude e do Idoso da comarca de Magé as seguintes atribuições:

**I** - **Incluir Pretendentes.** Todos os pretendentes devem ser cadastrados imediatamente no SNA, assim que distribuírem o processo de habilitação à adoção, lançando-se ao final o resultado da habilitação ou não. Na aba "Pretendente" do Sistema, não devem ser incluídos os pretendentes que estejam postulando adoção "intuitu personae", visto que o cadastro destes será efetuado diretamente na ficha da criança/adolescente que está sendo adotada/o.

**a) Pre-Cadastro de Pretendente.** Solicitar a todos os pretenses pretendentes, durante a reuniao Informativa, que fagam o pre-

F.

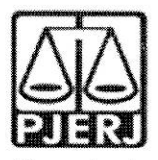

#### **Vara de FamNia, da Infancia, da Juventudee do Idoso da Comarca de Mage**

cadastro, no entanto o mesmo não é obrigatório podendo ser utilizada a ficha constante no site da CEVIJ;

**b)** Cadastrar os Pretendentes. Na aba "Pretendentes", clique no botão "Cadastro" e, a partir da aba "Características do Pretendente", preencha os campos necessaries e clique no botao "Adicionar". Caso o pretendente tenha efetuado um pré-cadastro, o usuário deve clicar no botão "Cadastro" e na aba "Órgão Julgador" incluir o número de Protocolo de pré-cadastro. A seguir, clique no botão "Importar". O

Sistema irá preencher todos os campos, exceto os "Dados da Habilitação" Caso a pessoa já esteja cadastrada, digite o nome ou o CPF e clique em "Procurar". Caso não haja pessoa cadastrada, clique em "Nova". Após preenchidos todos os campos necessários, clique no botao "Adicionar". Lembre-se que todos os campos em azul no Sistema são obrigatórios. Para realizar qualquer edição, todos os campos obrigatórios devem ser preenchidos. Caso algum dado fique faltando, aparecerá um alerta vermelho e impedirá que o Sistema salve as alterações.

- **c) Transferir de orgao julgador para transferir pretendentes.** Apos ir para a página do pretendente desejado, clique no botão "Editar" e na aba "Característica do pretendente" escolha a opção "Transferir". Escolha o novo estado e Órgão Julgador e clique no botão "Salvar". Utilize com cuidado, pois após a troca do órgão responsável o usuário não terá mais acesso aos dados do pretendente.
- **d) Incluir as sentengas de Renovagao dos pretendentes.** Para informarrenovação da habilitação no SNA, deve-se acessar o perfil do pretendente, na aba dados do processo, e seguir o passo a passo: 1) Marque a opção NÃO no botão "Nova habilitação" 2) A seguir, altere o campo "Data da Sentenca de Habilitação / Reavaliação". A data original será preservada, sendo utilizada para fins de classificação 3). Ao final, clique no botão salvar.
- **e) Informar a Suspensao temporaria da consulta.** Para todos os pretendentes que manifestarem interessem em não serem consultados à adoção por um período de tempo ou caso o/a Magistrado/a determine a suspensão, o usuário deve acessar a aba "Ocorrências" e escolher uma nova ocorrência do tipo "Suspensão Temporária de Consulta a Adoção". No dia seguinte à data do fim da

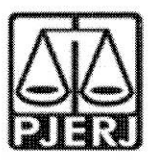

**Vara de Familia, da Infancia, da Juventude e do Idoso da Comarca de Mage**

suspensão, o pretendente retornará automaticamente à lista de preten dentes ativos.

- **f) Inserir a reavaliagao da habilitagao:** Apos 03 recusas do tipo "Desvinculação por negativa do pretendente sem motivo justificável", o mesmo ficará no alerta vermelho "Requer reavaliação". O mesmo ocorre quando o pretendente desiste de uma crianga/adolescente durante o processo de adoção. Para que o pretendente volte à lista de ativos, após uma reavaliação pela equipe técnica e decisão judicial positiva, é necessário incluir a informação no campo "Data da Reavaliagao", na aba "Dados do Processo".
- **g) Separaro cadastro de pretendentes.** Caso haja separagao e apenas um dos pretendentes deseje permanecer habilitado, vá no registro do pretendente. Caso o pretendente que deseja manter a habilitação seja <sup>o</sup> 1°, selecionea opgao "nao"no botao "Casal", naaba "Características do pretendente". Caso seja o 2º pretendente, utilize o botão "Inverter Ordem de Pretendente" e após selecione a opção "não" no botão "Casal". Ao final clique no botão "Salvar.

§4º Caberá ao Comissariado da Vara de Família, da Infância da Juventude e do Idoso da comarca de Magé as seguintes atribuições:

 $I -$  empreender diligências mensais para que toda criança e adolescentes em acolhimento possua CPF e a Identidade, inserindo cópia dos mesmos nos autos do processo, no SNA e no MCA e que todo o Adolescente em acolhimento possua Carteira de Trabalho e Curriculum Vitae cadastrado e atualizado no processo, no SNA e no MCA;

**II** - empreender diligências trimestrais para que toda criança e adolescente matriculado em escola pública ou particular possua CPF e Identidade na forma da Lei Estadual n° 5513/2009;

§5º Caberá à Equipe Técnica da Vara de Família, da Infância da Juventude e do Idoso da comarca de Magé as seguintes atribuições:

I - Buscar padrinhos afetivos e/ou provedores para as criancas e adolescentes de situação de difícil rein tegração familiar e/ou colocação em família substituta.

II - Incluir os adolescentes nos programas de jovens aprendiz do Tribunal de Justiga por intermedio da COAPS e CIERJA.

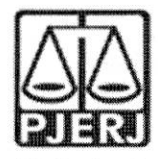

 $\frac{d\phi}{d\phi}=\frac{d\phi}{d\phi}\phi^{\prime\prime}=\frac{1}{m}\left\langle\frac{d\phi}{d\phi}\frac{\partial\phi}{d\phi}\frac{\partial\phi}{d\phi}\$ 

( 342)

Poder Judiciario Estado do Rio de Janeiro

# **Vara de Familia, da Infancia, da Juventude e do Idoso da Comarca de Mage**

**III** - Preparar os adolescentes para o desligamento institucional na hipótese de proximidade da maioridade, propiciando-lhes formas de contato cotidiano e sistemático com a família e com a comunidade.

Art. 2º Cada equipe ficará responsável pelas atualizações mensais necessárias de acordo com as atribuições descritas nesta Ordem de Serviço, e deverão manter o Sistema Nacional de Adoção e Acolhimento - SNA com informações atualizadas, monitorando todos os prazos e alertas por meio dos relatorios e filtros do SNA.

Art. 3º Esta Ordem de Serviço entrará em vigor na data da sua homologação.

Rio de Janeiro, 05 de abril de 2022.

*(7 UZ-* <sup>O</sup> Juiza de Direito Aline Andrade de Castro Dias *'V>*